# MEDLINE with Full Text

*MEDLINE® with Full Text* is an indispensable tool for medical research providing full text for top-tier medical journals. These top journals cover a wide range of subjects within the biomedical and health fields containing information needed by doctors, nurses, health professionals and researchers engaged in clinical care, public health and health policy development.

In addition to the exceptional quality of the full-text journals found in *MEDLINE with Full Text*, it is indexed with the U.S. National Library of Medicine's, Medical Subject Headings (MeSH) to aid users in effectively searching for and retrieving information.

## Additional Features:

- Ahead of print content for key publishers
- Easy-to-use interface with basic and advanced search features and searchable cited references
- Subject Headings to help users effectively search and retrieve information and follow the structure of the Medical Subject headings (MeSH) used by the National Library of Medicine
- More than 580 active full-text. non-open access medical journals

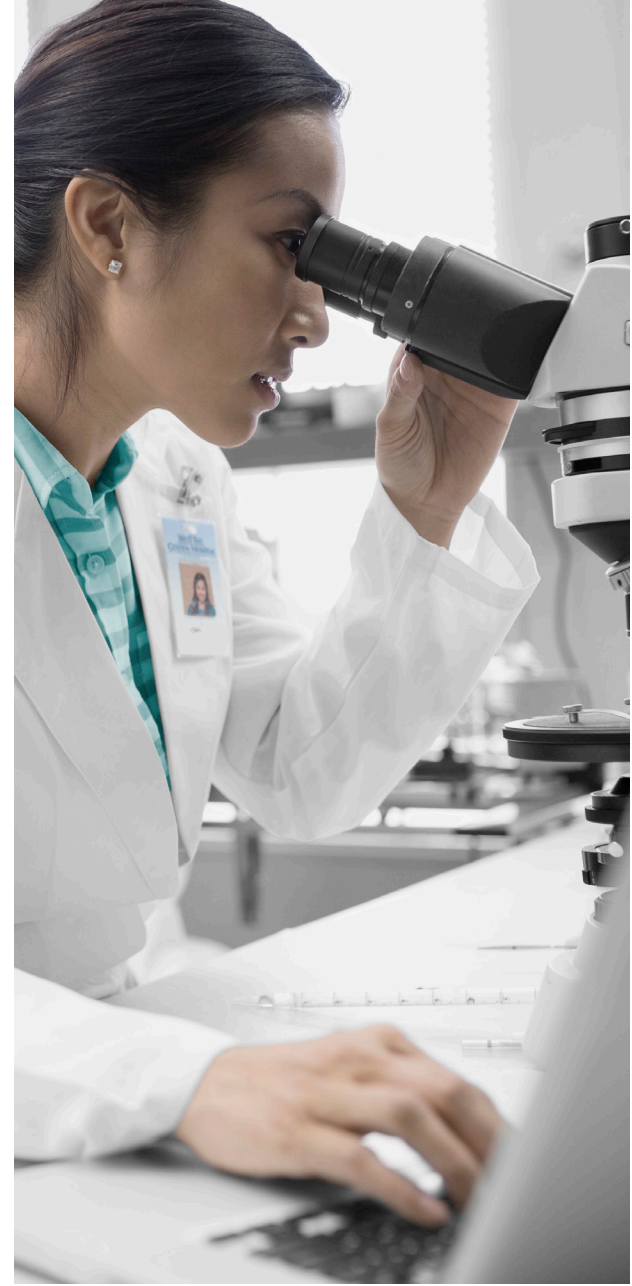

MEDLINE with Full Text

connect.ebsco.com

**EBSCO** 

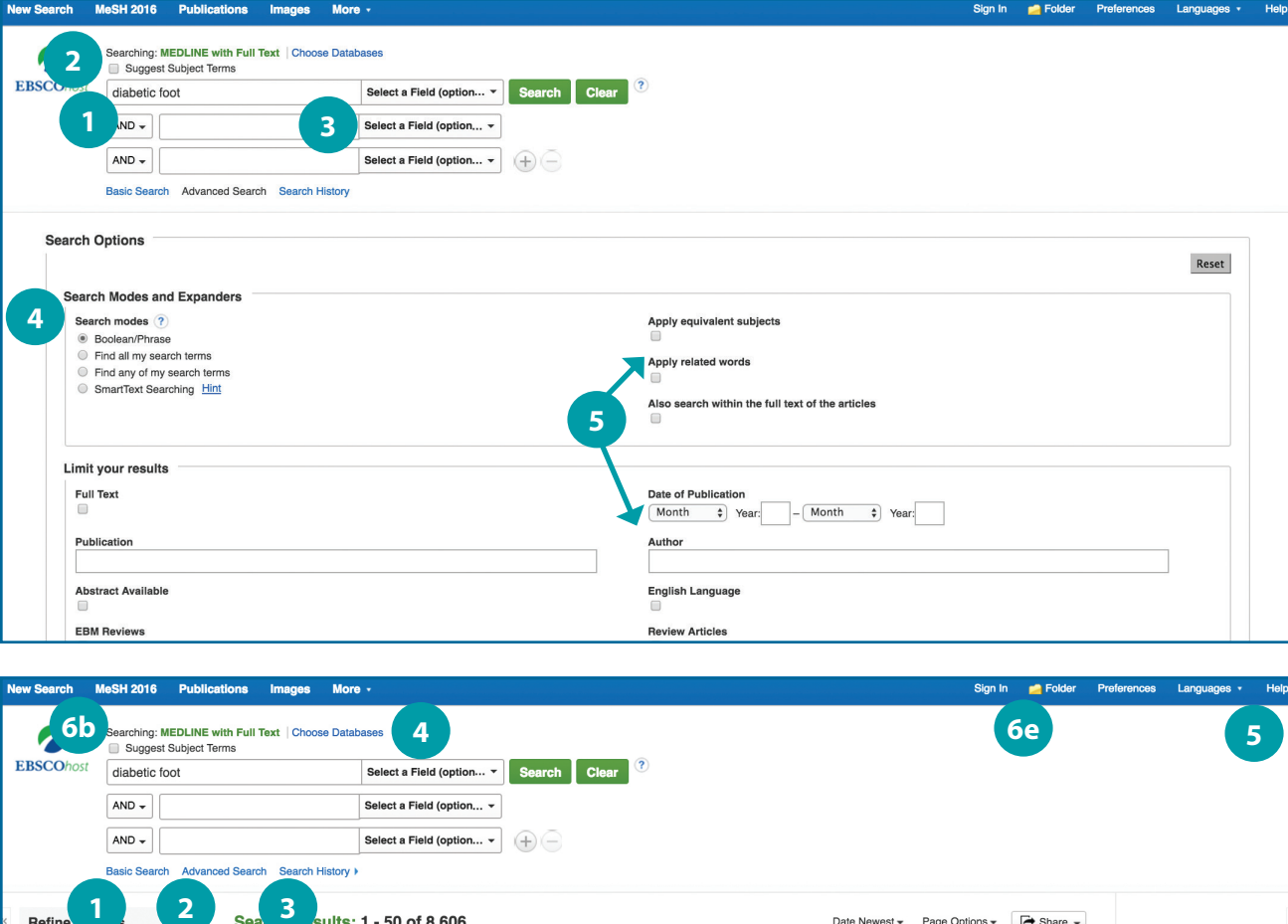

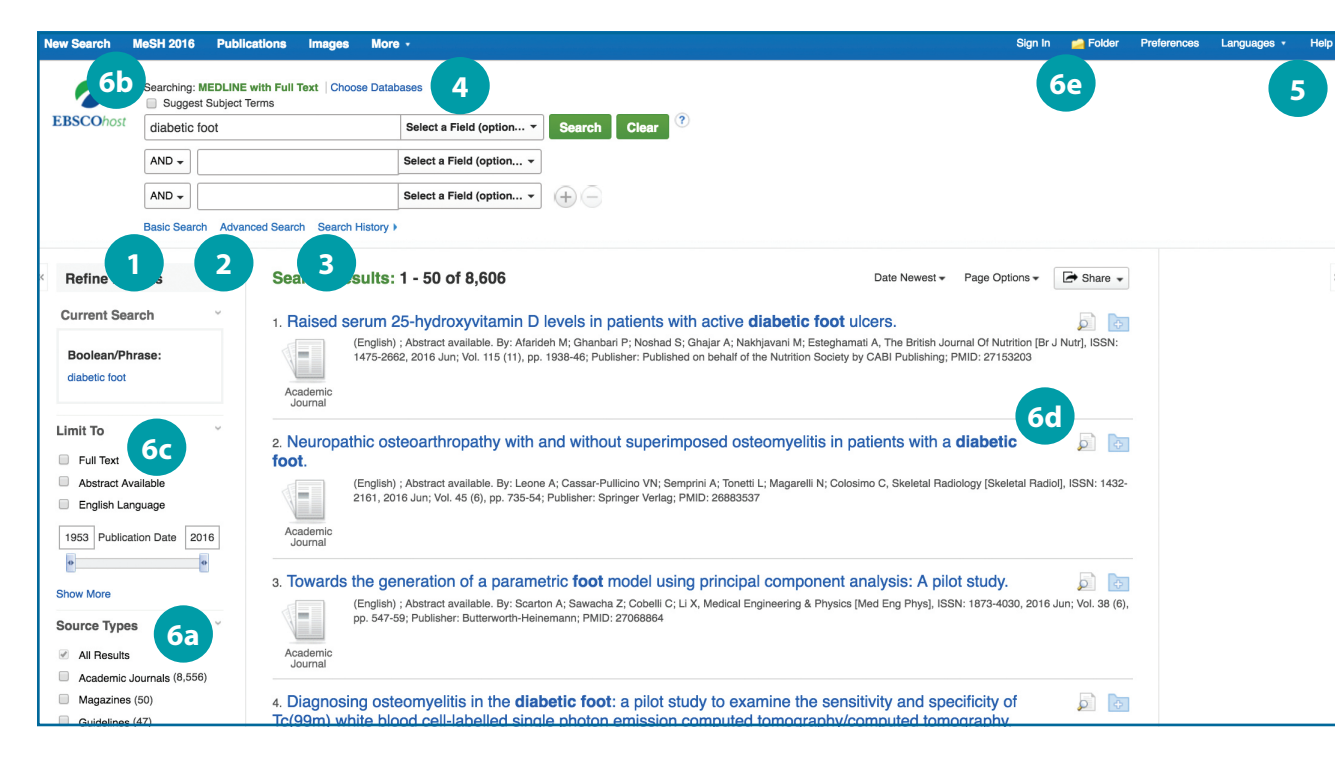

connect.ebsco.com

E RS

### *Searching MEDLINE with Full Text*

**1** Keyword Search Enter a keyword or phrase to search

- **2** Suggest Subject Terms Search MeSH Headings
- s Select a Field to Locate:
	- Author or enter AU author's last name, first name
	- Title or enter TI and words in the title
	- Other fields such as Abstract, Author Affiliation, etc.

**4** Apply Search Modes and Expanders

#### Select a Limiter

This can restrict results to Research Articles, Evidence-Based Practice, Age Groups, etc.

#### *Navigating the Results Page*

- **1** Basic Search Change from the Advanced Search Screen to Basic 12234566<br> **4223456**
- **2** Advanced Search Change from the Basic Search Screen to Advanced
- **B** Search History Display or hide Search History or Create Alerts
- Choose Databases  $\sqrt{4}$

Change the database you are searching or apply additional databases to your searches

Help  $\overline{5}$ 

> Access the online User Guide featuring step-bystep instructions

#### Other Result List Functions  $6<sup>1</sup>$

- a. Limit your results by Source Type
- b. Refine your results with Search Options or MeSH Headings
- c. Click on available Full Text
- d. Mouse over the magnifying glass icon to preview an abstract
- e. Use the EBSCO*host* folder to print, email or save multiple results at once